## **Using PTMU in a standalone environment**

- 1. In the Preps application folder for your current version of Preps:
	- a. Back up the templates, marks, and/or jobs that you will be moving or copying to the new version of Preps.
	- b. Move the backup file out of the Preps application folder structure.
- 2. Move or copy the templates, marks, and/or jobs from your current version of Preps to the appropriate folders in the new version of Preps.
- 3. On the client that has the new version of Preps installed:
	- a. Go to the Preps > Utilities > Preps Template Migration Utility folder (ensure that you are *not* in the Preps Migration Utility folder).
	- b. Double-click PrepsTemplateMigrationUtility.exe.
- 4. Under **Template and Marks Folder**, click **Select** and browse to the Preps folder on the client that has the **Templates** and **Marks** subfolders with the files that will be migrated.
- 5. Under **Jobs Folder**, click **Select** and browse to the Preps folder on the client that contains the **Jobs** folder with the jobs that will be converted.

**Important:** For the **Jobs Folder** setting, browse to the folder that *contains* the **Jobs** folder, not to the **Jobs** folder itself. If you direct the PTMU to the same level that the .job files are in, it won't find them.

For both settings, ensure that you select the Preps folder that contains the Preps Template Migration utility that you just launched.

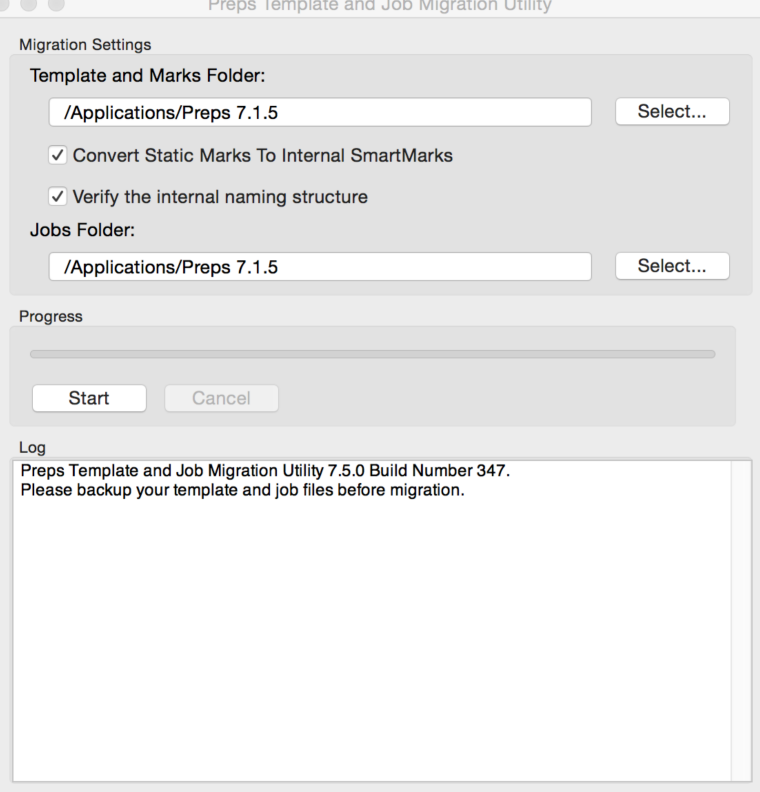

- 6. Click **Start**.
- 7. Monitor the log file that lists all the templates that the utility finds and processes, as well as information about converted jobs.

If there are no log entries, you are running the PTMU from the wrong location. Ensure that

the utility you are using is in the same application folder as the templates and marks that you copied to the new Preps version.

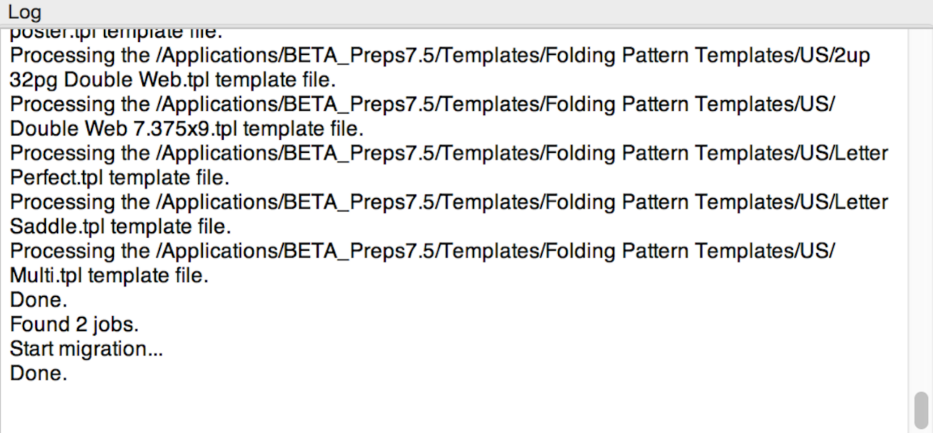